## HOW TO APPLY FOR NEW VISA

Once you have registered on the Tashel system and obtained your username and password you can login to the system to apply for visa/permit. Following is a step by step guide to apply for visa/permit

1. Login to Tashel system with your Username and Password

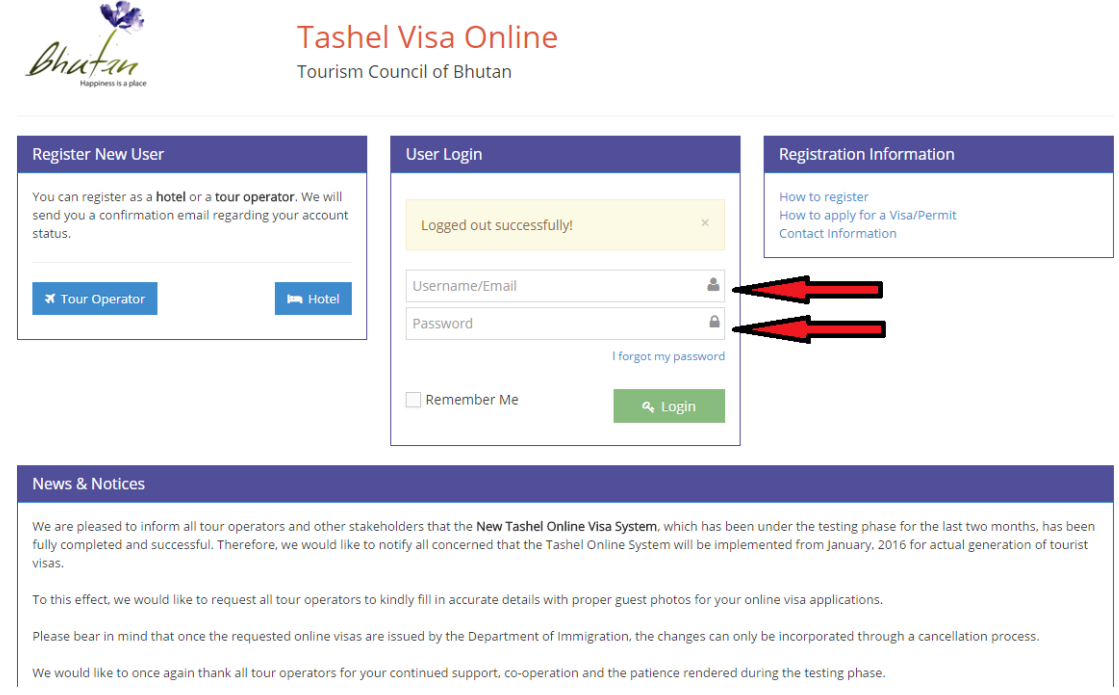

2. After logging in, click on "New Application" menu located on the left hand menu bar as circled in the image below

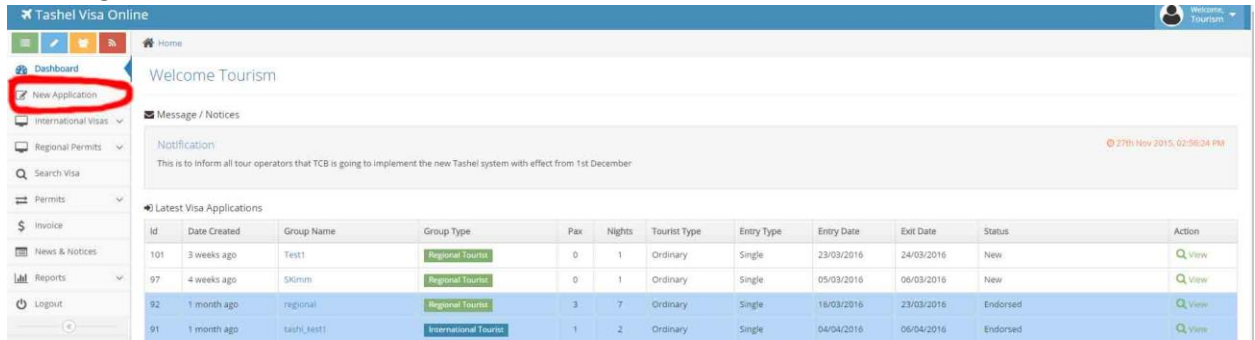

3. Click on the appropriate button in the next page depending on whether you are applying visa for international tourist or permit for regional tourist as marked in the image below

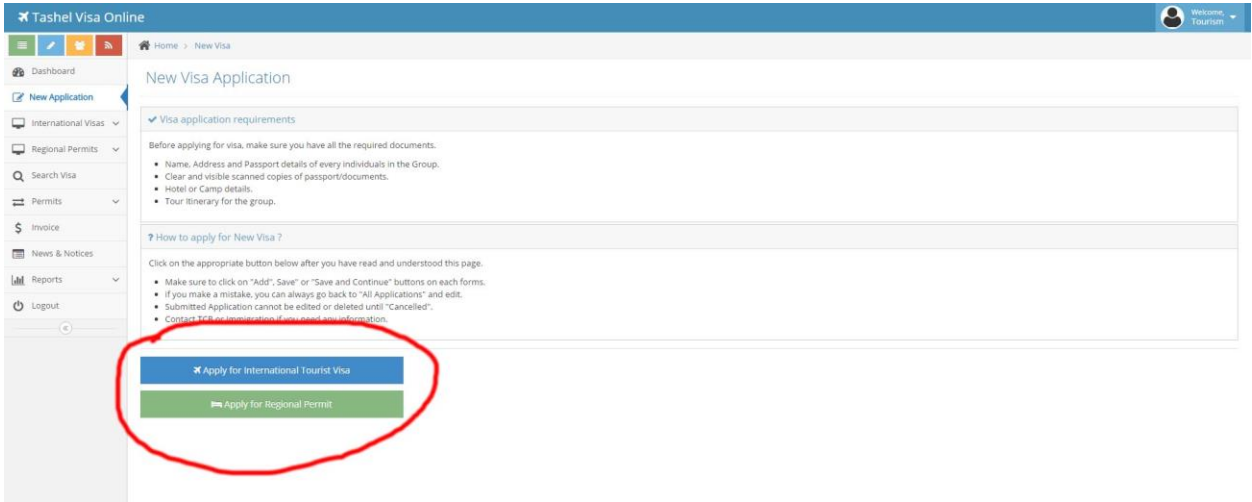

4. Next, fill up the group application form (Below image) and then click "Save Group" button

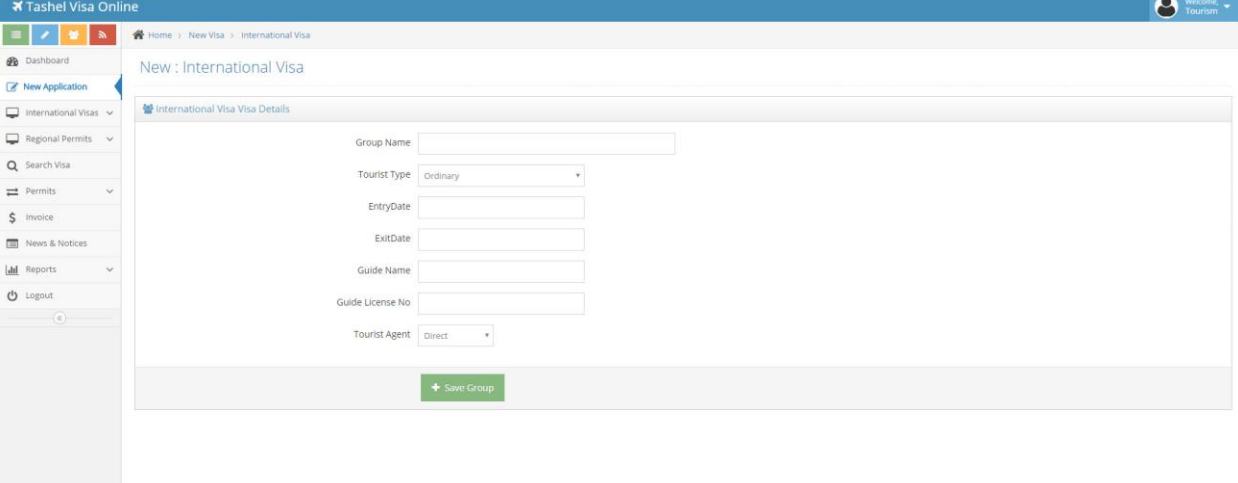

*5.* Next, fill up the itinerary form (Below Image) as per the itinerary of your group and then click on "Add Activity" button. *Note: Select appropriate Activity, Dzongkhag and hotel/camp from drop down menus.*

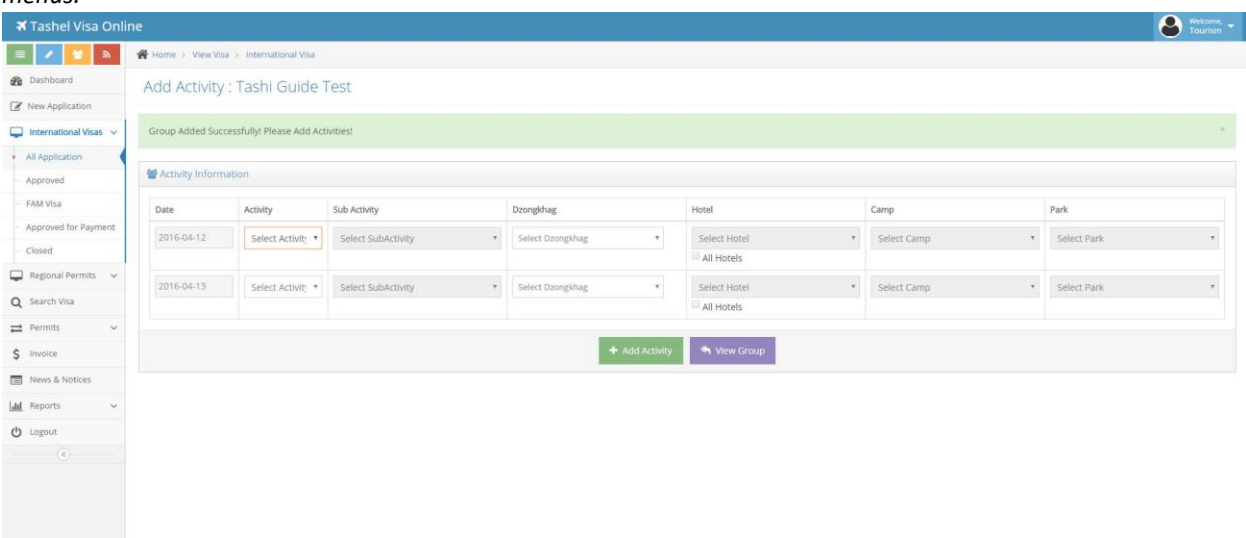

6. Next, click on the "Add Individual" button as marked in the image below to add individual traveler/s in the group

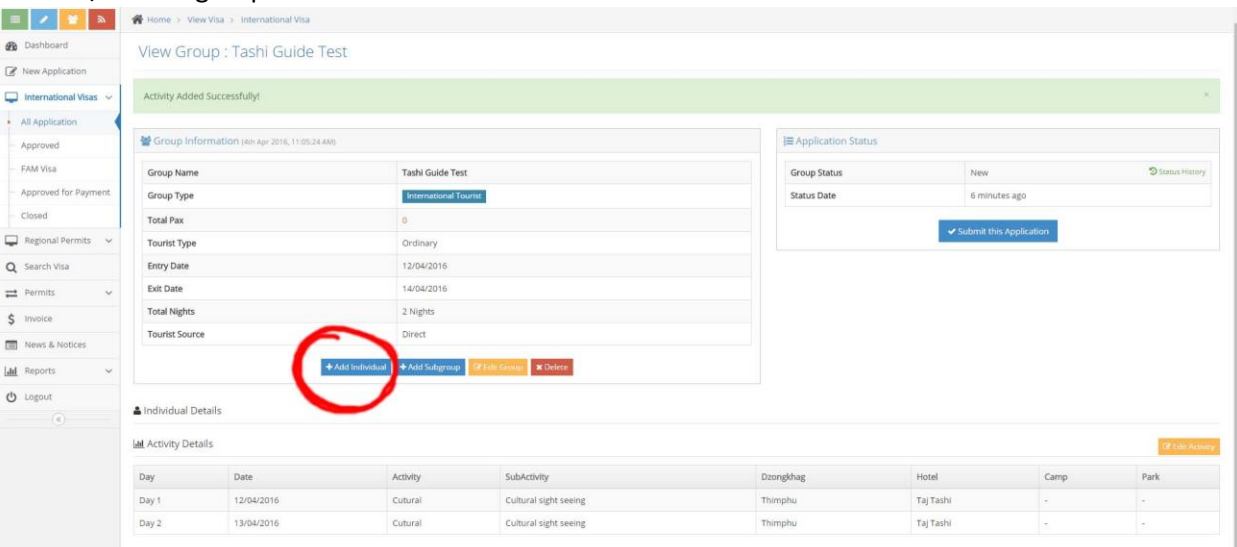

*7.* Next, add individual information of your tourist/s through the individual details form (Below Image). *Note: You have to add all individuals in the group one after another. You also have to add the entry/exit flight and sector of each individual and upload their genuine passport copies or travel documents. Passport copies/travel documents should be clear and visible.*

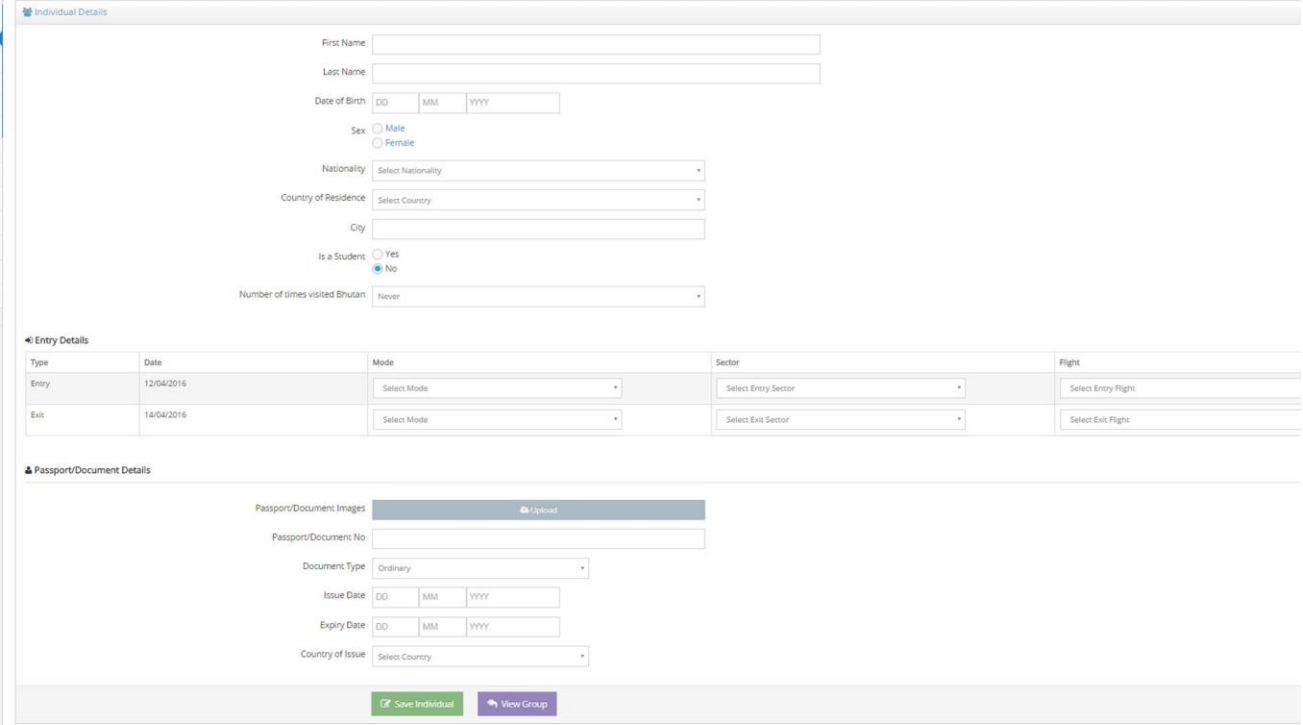

Once the form is completed click on "Save Individual" button

8. Next you will be taken to completed application form. If you have more individuals in the group repeat through Step 6 (Above) until all individuals are added.

9. Once all individuals are added please check for any errors in your application. After your verification click on "Submit this Application" button as marked in the below image to submit your visa/permit application.

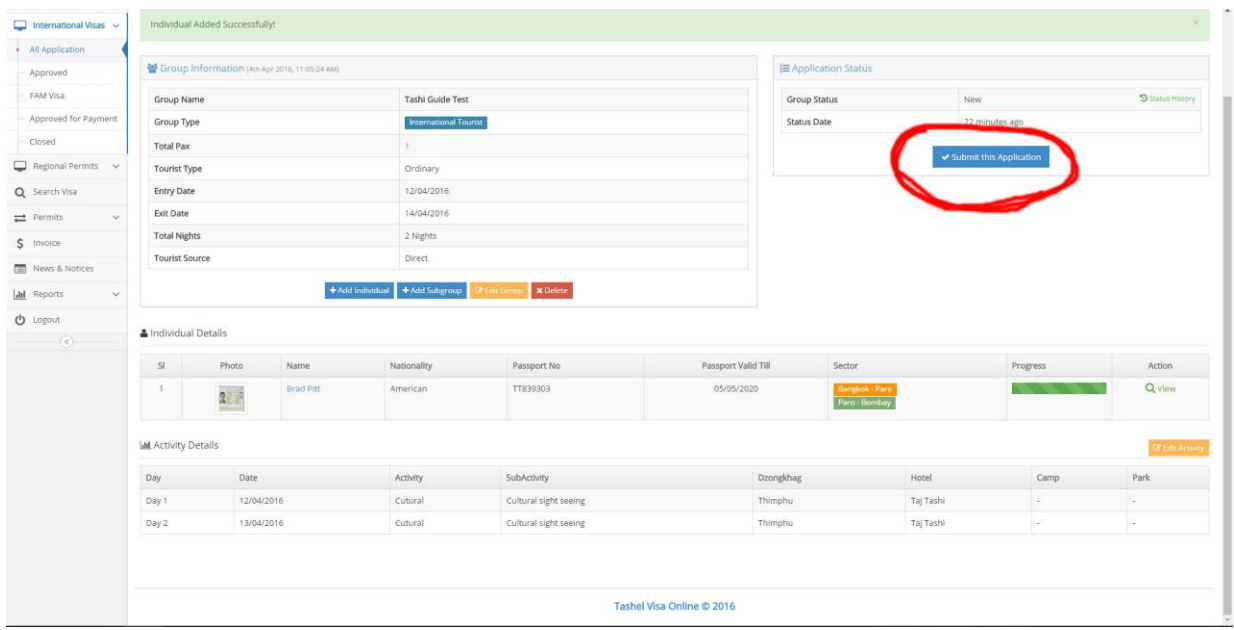

*Note: Once you have submitted the application, you cannot make any changes in the application. If you want to change or cancel the application, you can do so through cancellation process. Your application can be cancelled by clicking on the "Cancellation Request" button as shown in the image below.* 

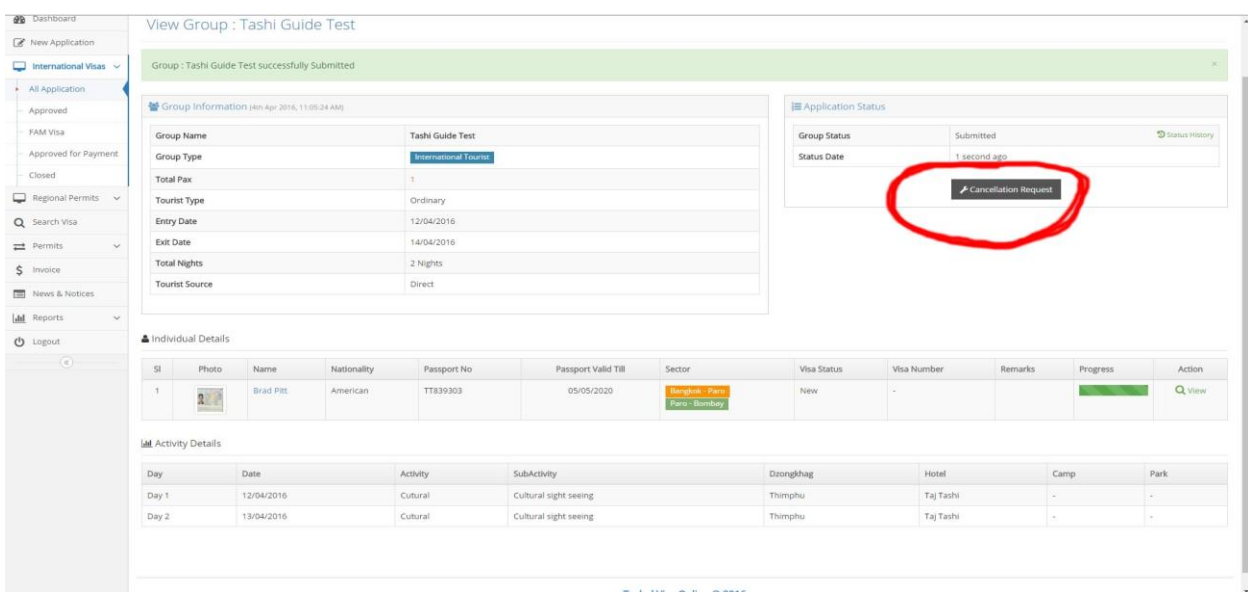